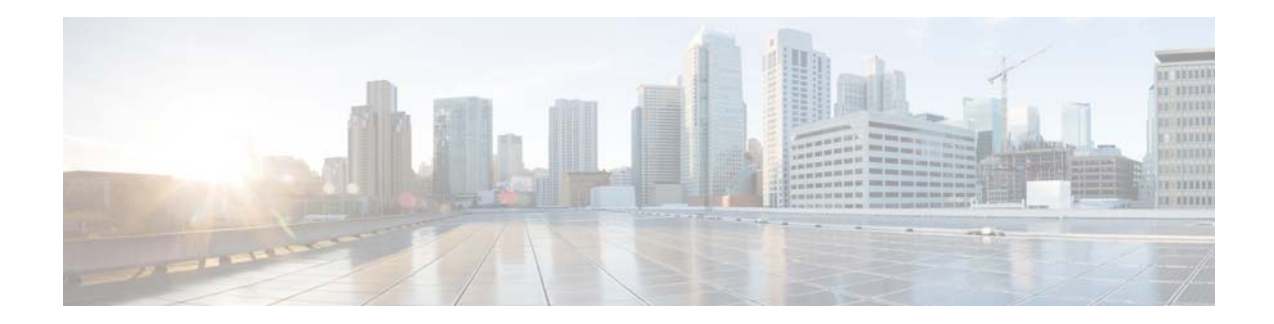

# **Release Notes for Cisco AsyncOS 9.5 for Cisco Email Security Appliances**

**Published: May 28, 2015 Last updated: October 27, 2015**

# **Contents**

- **•** [What's New, page 2](#page-1-0)
- **•** [Changed Behavior, page 4](#page-3-1)
- **•** [Upgrade Paths, page 4](#page-3-0)
- **•** [Installation and Upgrade Notes, page 5](#page-4-0)
- **•** [Known and Fixed Issues, page 9](#page-8-0)
- **•** [Documentation Updates, page 10](#page-9-1)
- **•** [Related Documentation, page 10](#page-9-2)
- **•** [Service and Support, page 10](#page-9-0)

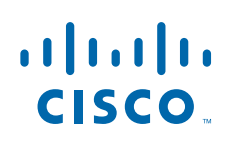

H.

# <span id="page-1-0"></span>**What's New**

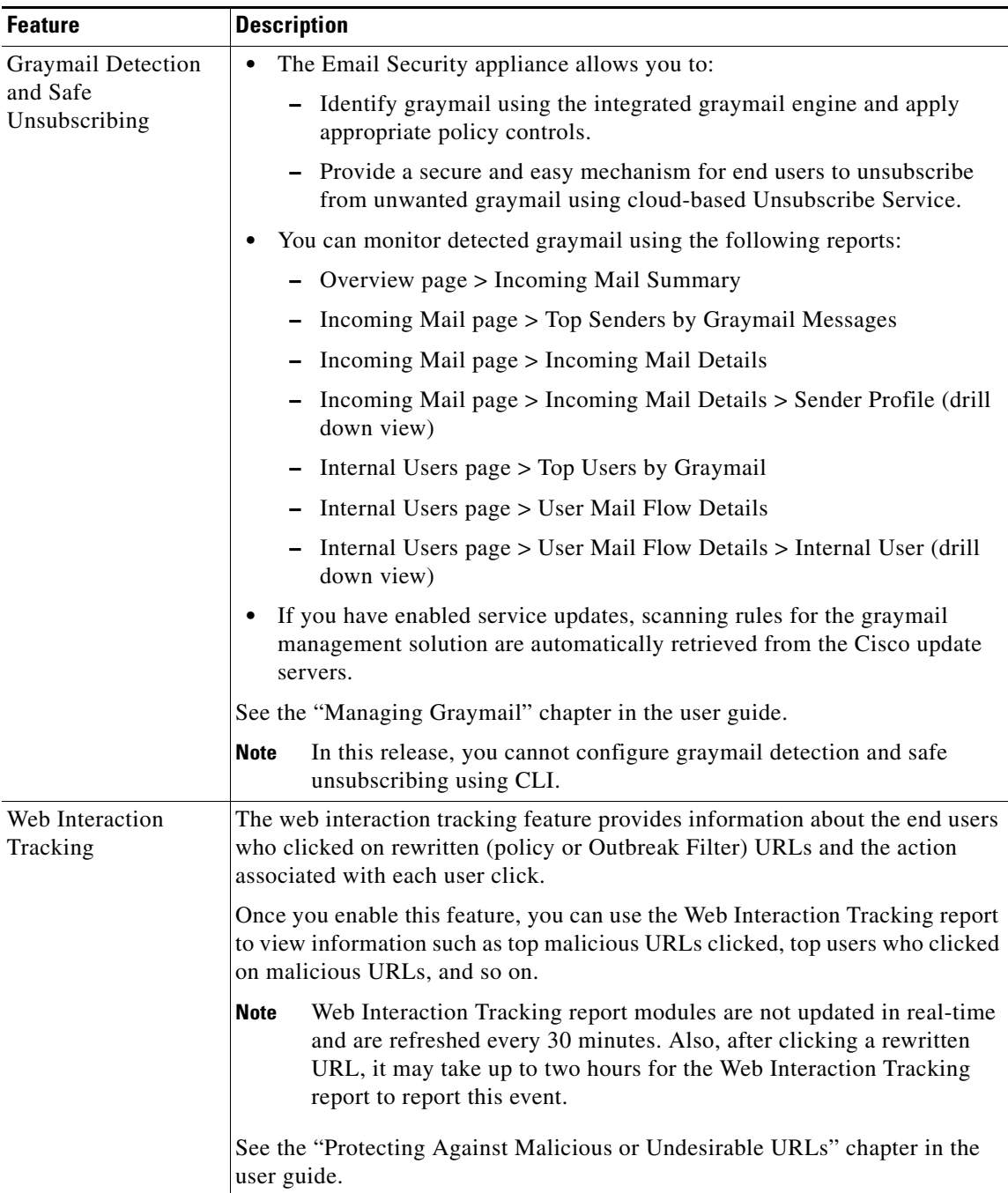

 $\mathbf l$ 

 $\mathsf I$ 

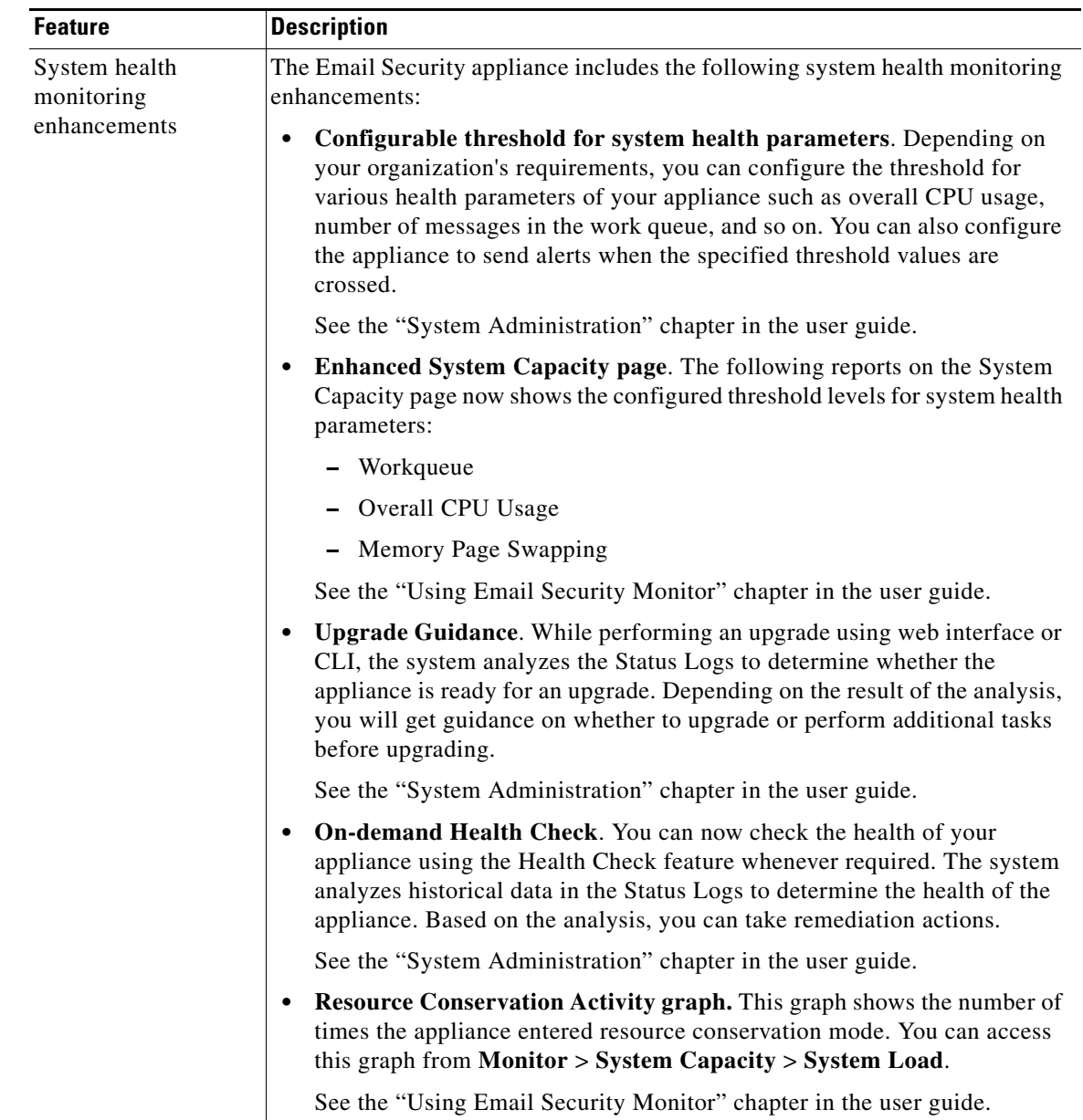

 $\Gamma$ 

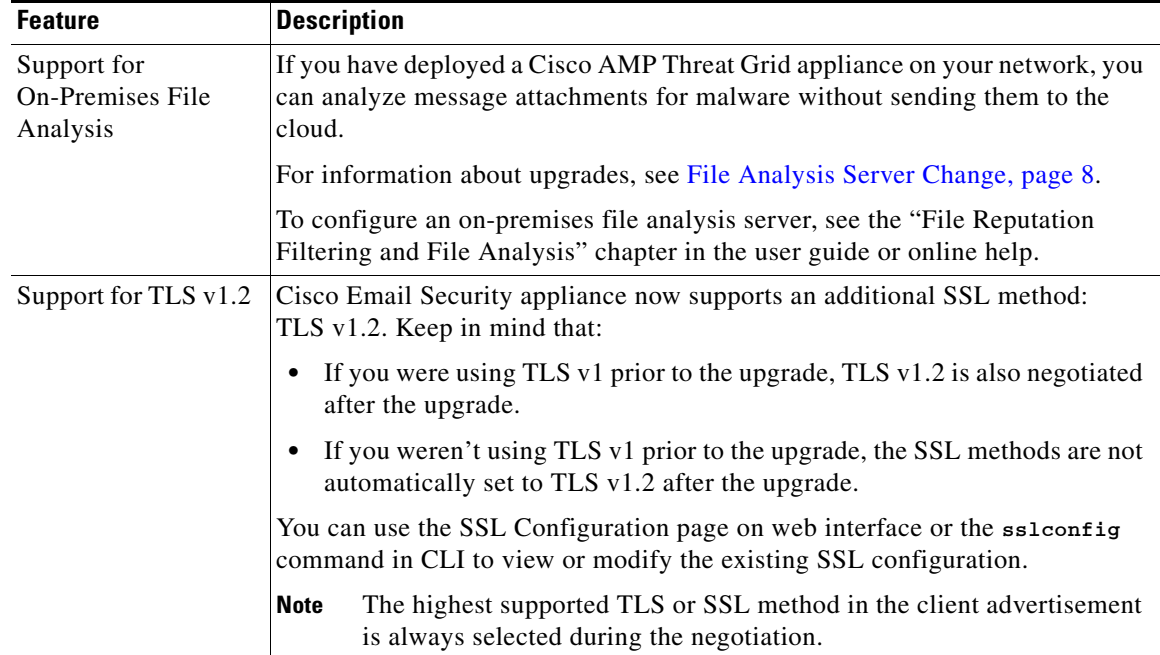

 $\mathsf I$ 

# <span id="page-3-1"></span>**Changed Behavior**

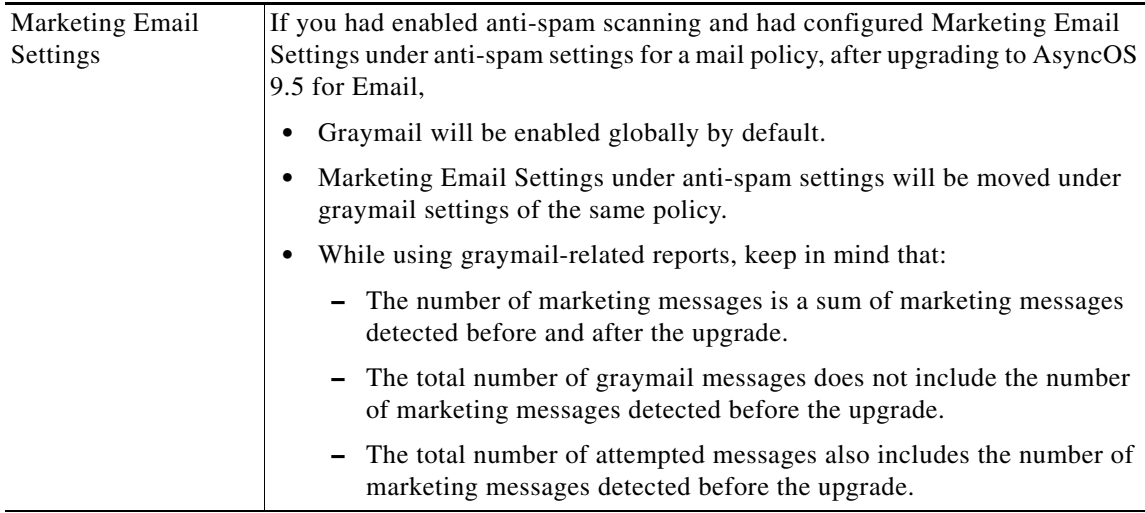

# <span id="page-3-0"></span>**Upgrade Paths**

You can upgrade to release 9.5.0-201 from the following versions:

- **•** 8.5.6-106
- **•** 9.1.0-032
- **•** 9.5.0-144

## <span id="page-4-0"></span>**Installation and Upgrade Notes**

Read through and consider the installation and upgrade impacts listed in this section.

When you upgrade AsyncOS for Email from the web interface or Command Line Interface (CLI), the configuration is saved to file in the /configuration/upgrade directory. You can access the upgrade directory using an FTP client. Each configuration file name is appended with the version number, and passwords in the configuration file are masked so they are not human readable.

You must be logged in as the admin to upgrade. Also, you must reboot the appliance after upgrading.

## **Supported Hardware for This Release**

- **•** All virtual appliance models.
- **•** The following hardware models:
	- **–** C380 or C680
	- **–** C170
	- **–** Some C370, C370D, C670 or X1070 appliances

To determine whether your appliance is supported, and to remedy the situation if it is not currently compatible, see

<http://www.cisco.com/c/en/us/support/docs/field-notices/638/fn63931.html>.

The following hardware is NOT supported for this release:

C160, C360, C660, and X1060

## <span id="page-4-1"></span>**Deploying or Upgrading a Virtual Appliance**

If you are deploying or upgrading a virtual appliance, see the *Cisco Content Security Virtual Appliance Installation Guide*, available from [http://www.cisco.com/c/en/us/support/security/email-security-appliance/products-installation-guides-li](http://www.cisco.com/c/en/us/support/security/email-security-appliance/products-installation-guides-list.html) [st.html.](http://www.cisco.com/c/en/us/support/security/email-security-appliance/products-installation-guides-list.html)

### <span id="page-4-2"></span>**Upgrading a Virtual Appliance**

If you have a previous Email Security Virtual Appliance release and you want to use more than 2 TB of disk space, you cannot simply upgrade your virtual appliance. Instead, deploy a new virtual machine instance for this release. You can maintain the old instance separately, and optionally manage both instances using a Cisco Content Security Management appliance.

When you upgrade a virtual appliance, the existing licenses remain unchanged.

### **Migrating from a Hardware Appliance to a Virtual Appliance**

- **Step 1** Set up your virtual appliance with this AsyncOS release using the documentation described in Deploying [or Upgrading a Virtual Appliance, page 5.](#page-4-1)
- **Step 2** Upgrade your hardware appliance to this AsyncOS release.
- **Step 3** Save the configuration file from your upgraded hardware appliance

**Step 4** Load the configuration file from the hardware appliance onto the virtual appliance.

Be sure to select an appropriate option related to network settings.

## **Getting Technical Support for Virtual Appliances**

Requirements for obtaining technical support for your virtual appliance are described in the *Cisco Content Security Virtual Appliance Installation Guide* available from [http://www.cisco.com/c/en/us/support/security/email-security-appliance/products-installation-guides-li](http://www.cisco.com/c/en/us/support/security/email-security-appliance/products-installation-guides-list.html) [st.html](http://www.cisco.com/c/en/us/support/security/email-security-appliance/products-installation-guides-list.html).

## **Provisioning and Activating Cisco Registered Envelope Service Administrator from Virtual Appliances**

Please contact Cisco TAC for information required to provision your virtual appliance.

## **Pre-upgrade Notes**

Before upgrading, review the following:

- **•** [File Analysis Quarantine, page 6](#page-5-1)
- **•** [FIPS Mode, page 6](#page-5-0)
- **•** [Upgrading Deployments with Centralized Management \(Clustered Appliances\), page 7](#page-6-0)
- **•** [Upgrading From a Release Other Than the Immediate Previous Release, page 7](#page-6-2)
- [Configuration Files, page 7](#page-6-1)

#### <span id="page-5-1"></span>**File Analysis Quarantine**

**•** If you have manually created a policy quarantine with the name "File Analysis," you must eliminate this quarantine before upgrading from a release earlier than AsyncOS 9.0.

You can do this by creating another quarantine with a different name, moving the messages to this new quarantine, then deleting the existing File Analysis quarantine. For more information about moving messages between policy quarantines, see the user guide or online help.

If you do not do this, the system will not create the File Analysis quarantine that is used to automatically process messages sent for analysis.

**•** After upgrade, and after you configure the system to send messages to the new system-created File Analysis quarantine, you may want to delete, or disable in your incoming mail policies, any content filters that you previously created to quarantine messages with files sent for analysis.

Ι

## <span id="page-5-0"></span>**FIPS Mode**

AsyncOS 9.5 for Email is not a FIPS compliant release. If you have enabled FIPS mode on your appliance, you must disable it before upgrading to version 9.5.

## <span id="page-6-0"></span>**Upgrading Deployments with Centralized Management (Clustered Appliances)**

If a cluster includes C160, C360, C660, or X1060 hardware appliances, remove these appliances from the cluster before upgrading.

All machines in a cluster must be running the same version of AsyncOS, and x60 hardware cannot be upgraded to this release. If necessary, create a separate cluster for your x60 appliances.

### <span id="page-6-2"></span>**Upgrading From a Release Other Than the Immediate Previous Release**

If you are upgrading from a major (AsyncOS X.0) or minor (AsyncOS X.x) release other than the release immediately preceding this release, you should review the Release Notes for major and minor releases between your current release and this release.

Maintenance releases (AsyncOS X.x.x) include only bug fixes.

### <span id="page-6-1"></span>**Configuration Files**

Cisco does not generally support the backward compatibility of configuration files with previous major releases. Minor release support is provided. Configuration files from previous versions may work with later releases; however, they may require modification to load. Check with Cisco Customer Support if you have any questions about configuration file support.

## **Upgrading to This Release**

#### **Before You Begin**

- **•** Review the [Known and Fixed Issues, page 9](#page-8-0) and [Installation and Upgrade Notes, page 5](#page-4-0).
- If you are upgrading a virtual appliance, see [Upgrading a Virtual Appliance, page 5.](#page-4-2)

#### **Procedure**

Use the following instructions to upgrade your Email Security appliance.

- **Step 1** Save the XML configuration file off the appliance.
- **Step 2** If you are using the Safelist/Blocklist feature, export the Safelist/Blocklist database off the appliance.
- **Step 3** Suspend all listeners.
- **Step 4** Wait for the queue to empty.
- **Step 5** From the System Administration tab, select the System Upgrade page.
- **Step 6** Click the **Available Upgrades** button. The page refreshes with a list of available AsyncOS upgrade versions.
- **Step 7** Click the **Begin Upgrade** button and your upgrade will begin. Answer the questions as they appear.
- **Step 8** When the upgrade is complete, click the **Reboot Now** button to reboot your appliance.
- **Step 9** Resume all listeners.

#### **What To Do Next**

Review the [Performance Advisory, page 8.](#page-7-1)

## **After Upgrading**

- **•** [Performance Advisory, page 8](#page-7-1)
- **•** [File Analysis Server Change, page 8](#page-7-0)

### <span id="page-7-1"></span>**Performance Advisory**

#### **RSA Email DLP**

- **•** Enabling RSA Email DLP for outbound messages on an appliance that is already having anti-spam and anti-virus scanning running on inbound messages can cause a performance degradation of less than 10%.
- **•** Enabling RSA Email DLP on an appliance that is only running outbound messages and is not running anti-spam and anti-virus can cause higher performance degradation as compared to the previous scenario.

#### **SBNP**

SenderBase Network Participation now uses the Context Adaptive Scanning Engine (CASE) to collect data to power IronPort Information Services. In some configurations customers may experience a moderate performance decline.

#### **Outbreak Filters**

Outbreak Filters uses the Context Adaptive Scanning Engine to determine the threat level of a message and scores messages based on a combination of Adaptive Rules and Outbreak Rules. In some configurations, you may experience a moderate performance decline.

#### **IronPort Spam Quarantine**

Enabling the IronPort Spam Quarantine on-box for a C-Series or X-Series appliance causes a minimal reduction in system throughput for nominally loaded appliances. For appliances that are running near or at peak throughput, the additional load from an active quarantine may cause a throughput reduction of 10-20%. If your system is at or near capacity, and you desire to use the IronPort Spam Quarantine, consider migrating to a larger C-Series appliance or an M-Series appliance.

If you change your anti-spam policy from dropping spam to quarantining it (either on-box or off-box), then your system load will increase due to the need to scan additional spam messages for virus and content security. For assistance in properly sizing your installation please contact your authorized support provider.

#### <span id="page-7-0"></span>**File Analysis Server Change**

The File Analysis cloud server URL has changed. In order to ensure smooth transition of service, perform the following tasks:

- You may need to adjust your firewall settings to allow this traffic to pass. To see the new URL, select **Security Services > File Reputation and Analysis**, then select **Advanced Settings for File Analysis**.
- The file types that can be analyzed may have changed after upgrade. You should receive an alert if there are changes. To verify the file types selected for analysis, select **Security Services > File Reputation and Analysis**.

Ι

## <span id="page-8-0"></span>**Known and Fixed Issues**

Use the Cisco Bug Search Tool to find information about known and fixed defects in this release.

- **•** [Bug Search Tool Requirements, page 9](#page-8-1)
- **•** [Lists of Known and Fixed Issues, page 9](#page-8-2)
- [Finding Information about Known and Resolved Issues, page 9](#page-8-3)

## <span id="page-8-1"></span>**Bug Search Tool Requirements**

Register for a Cisco account if you do not have one. Go to <https://tools.cisco.com/RPF/register/register.do>.

## <span id="page-8-2"></span>**Lists of Known and Fixed Issues**

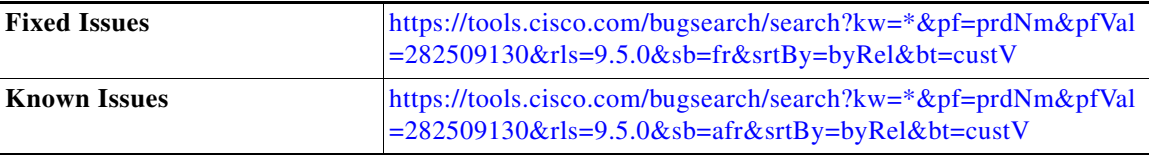

## <span id="page-8-3"></span>**Finding Information about Known and Resolved Issues**

Use the Cisco Bug Search Tool to find the most current information about known and resolved defects.

#### **Before You Begin**

Register for a Cisco account if you do not have one. Go to <https://tools.cisco.com/RPF/register/register.do>.

#### **Procedure**

- **Step 1** Go t[o https://tools.cisco.com/bugsearch/.](https://tools.cisco.com/bugsearch/)
- **Step 2** Log in with your Cisco account credentials.
- **Step 3** Click **Select from list** > **Security** > **Email Security** > **Cisco Email Security Appliance**, and click **OK**.
- **Step 4** In Releases field, enter **9.5**.
- **Step 5** Depending on your requirements, do one of the following:
	- **•** To view the list of resolved issues, select **Fixed in these Releases** from the Show Bugs drop down.
	- **•** To view the list of known issues, select **Affecting these Releases** from the Show Bugs drop down and select **Open** from the Status drop down.

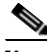

**Note** If you have questions or problems, click the **Help** or **Feedback** links at the top right side of the tool. There is also an interactive tour; to view it, click the link in the orange bar above the search fields.

## <span id="page-9-1"></span>**Documentation Updates**

The User Guide PDF may be more current than the online help. To obtain the User Guide PDF and other documentation for this product, click the **View PDF** button in the online help or visit the URL shown in [Related Documentation, page 10.](#page-9-2)

## **Which Files Can Have their Reputation Evaluated and Be Sent for Analysis?**

The criteria for evaluating a file's reputation and for sending files for analysis may change at any time. Criteria are available only to registered Cisco customers. See *File Criteria for Advanced Malware Protection Services for Cisco Content Security Products*, available from <http://www.cisco.com/c/en/us/support/security/web-security-appliance/products-user-guide-list.html>.

In order to access this document, you must have a Cisco customer account with a support contract. To register, visi[t https://tools.cisco.com/RPF/register/register.do](https://tools.cisco.com/RPF/register/register.do).

## <span id="page-9-2"></span>**Related Documentation**

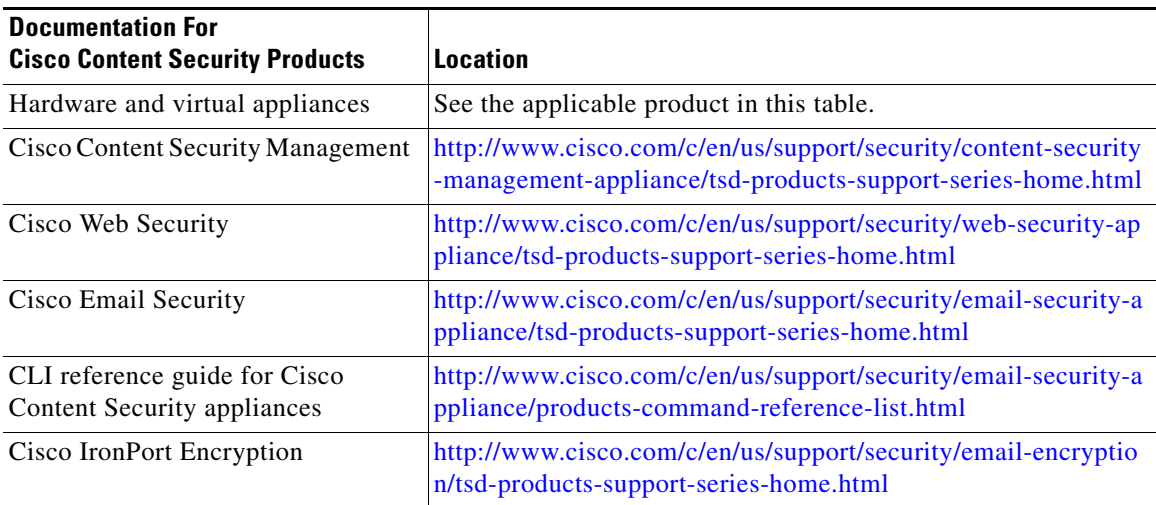

## <span id="page-9-0"></span>**Service and Support**

Use the following methods to obtain support:

International: [http://www.cisco.com/en/US/support/tsd\\_cisco\\_worldwide\\_contacts.html](http://www.cisco.com/en/US/support/tsd_cisco_worldwide_contacts.html)

Support Site:<http://www.cisco.com/web/services/acquisitions/ironport.html>

If you purchased support through a reseller or another supplier, please contact that supplier directly with your product support issues.

Ι

This document is to be used in conjunction with the documents listed in the ["Related Documentation"](#page-9-2) section.

Cisco and the Cisco logo are trademarks or registered trademarks of Cisco and/or its affiliates in the U.S. and other countries. To view a list of Cisco trademarks, go to this URL: [www.cisco.com/go/trademarks](http://www.cisco.com/go/trademarks). Third-party trademarks mentioned are the property of their respective owners. The use of the word partner does not imply a partnership relationship between Cisco and any other company. (1110R)

Any Internet Protocol (IP) addresses and phone numbers used in this document are not intended to be actual addresses and phone numbers. Any examples, command display output, network topology diagrams, and other figures included in the document are shown for illustrative purposes only. Any use of actual IP addresses or phone numbers in illustrative content is unintentional and coincidental.

© 2015 Cisco Systems, Inc. All rights reserved.

 $\overline{\phantom{a}}$ 

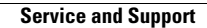

**The State** 

 $\overline{\mathbf{I}}$ 

 $\mathsf I$